# Creating PDF files for McQuick Printing

#### Step 1: Compatibility

Make sure that compatibility is set to at least Acrobat 7.

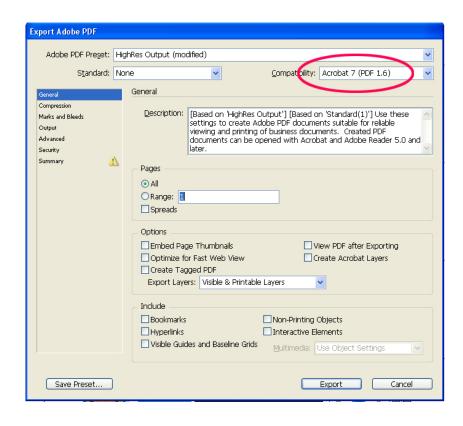

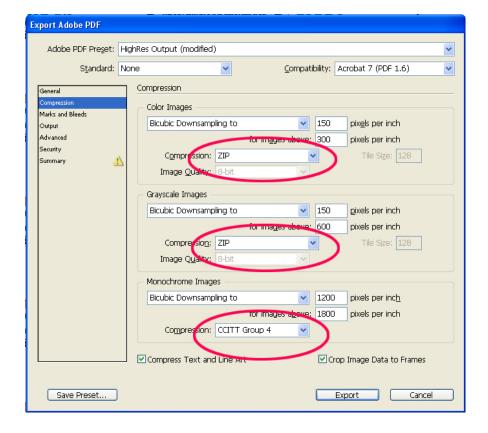

#### Step 2: Compression

Never use any other type of compression than zip. All other compression schemes are based on "lossy" compression, which causes loss of data. Also, make sure that CCITT Group 4 is set for Monochrome Images.

## Step 3: Marks and Bleeds

The only marks needed are crop marks. Make sure that the offset is set to .25. Also, make sure that there is a minimum of 1/8 inch (.125) bleed for the document. Please note that bleed is NOT automatically addes to your file, you must physically create beeld within the document itself!

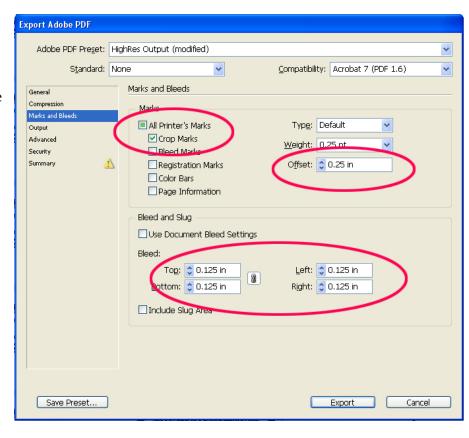

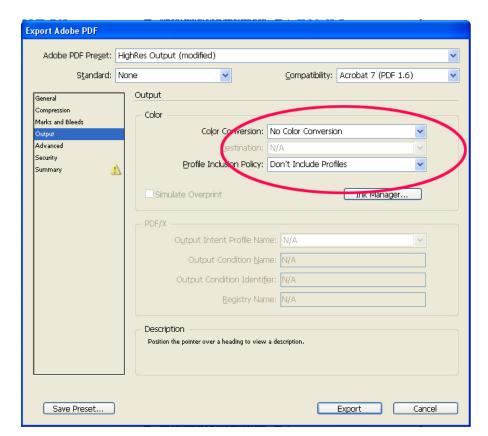

## Step 4: Color Conversion

There should be no color conversion selected and no color profile included. This information is provided when the file is processed through our pre-press system.

## Step 5: Advanced Settings

This is probably one of the most important steps in writing your PDF. Always be sure that the "Subset Fonts" percentage is set to zero. That way, you avoid the problem of unembedded fonts. Be aware however, that some fonts may not embed due to licensing restrictions.

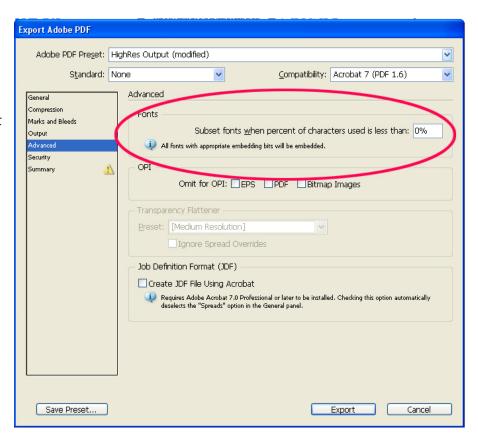

# Export Adobe PDF Adobe PDF Preset: HighRes Output (modified) Standard: None Compatibility: Acrobat 7 (PDF 1.6) ٧ Advanced General Marks and Bleeds Subset fonts when percent of characters used is less than: 0% Output All fonts with appropriate embedding bits will be embedded. Security Summary Omit for OPI: EPS PDF Bitmap Images Preset: [Medium Resolution] Ignore Spread Overrides Job Definition Format (JDF) Create JDF File Using Acrobat Requires Adobe Acrobat 7.0 Professional or later to be installed. Checking this option automatically deselects the "Spreads" option in the General panel. Save Preset... Export Cancel

### Step 6: Images

Finally, make sure that all OPI settings are unchecked. This will ensure that your images are properly embedded in the file.